# **ESET Tech Center**

[Kennisbank](https://techcenter.eset.nl/nl/kb) > [Legacy](https://techcenter.eset.nl/nl/kb/legacy) > Disable the graphical user interface (equi.exe) in ESET 6.x business [products](https://techcenter.eset.nl/nl/kb/articles/disable-the-graphical-user-interface-egui-exe-in-eset-6-x-business-products)

#### Disable the graphical user interface (egui.exe) in ESET 6.x business products

Ondersteuning | ESET Nederland - 2025-03-07 - [Reacties \(0\)](#page--1-0) - [Legacy](https://techcenter.eset.nl/nl/kb/legacy)

https://support.eset.com/kb3709

### **Issue**

Disable the graphical user interface (GUI) of your ESET products on client workstations Disable the ESET GUI from loading at startup on your Citrix or Terminal Servers

## Solution

## ESET Endpoint Security/ESET Endpoint Antivirus

- 1. Open ESET Endpoint Security or ESET Endpoint Antivirus. [Open my ESET product](https://support.eset.com/kb3152/).
- 1. Press **F5** to access Advanced setup.
- 1. Click **User Interface**. In the **Start mode** drop-down menu, select **Silent** and click **OK**.

 $\pmb{\times}$ 

#### **Figure 1-1**

## **ESET File Security**

See the following ESET Knowledgebase article for instructions: [Recommended settings for ESET File Security installed on](https://support.eset.com/kb3699/) [a terminal or Citrix server \(6.x\)](https://support.eset.com/kb3699/)

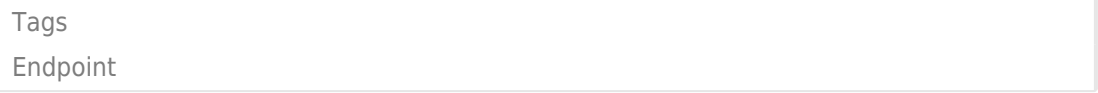